## **R o g e r A c c e s s C o n t r o l S y s t e m 5 v 2**

Application note no. 040

Document version: Rev. A

# **Operators and partitions**

Note: This document refers to RACS 5 v2.0.8 or higher

### *Introduction*

Operators of VISO software can configure, manage and monitor the RACS 5 system. Each Operator is authorized in the software by means of login and password or by means of Active Directory service (if available). The access of Operators to various parts of the software can be configured by means of Roles. Additionally it is possible to define Authorisations in regard of Remote Commands which can be sent by Operators to the system also from the level of Maps in VISO software. RACS 5 system can be managed concurrently by Operators from multiple workstation with installed VISO software.

The system can be divided into Partitions i.e. logical subsystems managed by dedicated Operators if licensed VISO EX software is installed. Partitions are useful in a scenario where multi-tenant building is under control of single access control system. Then each tenant can manage own Access Doors, Authorisations, users, etc. within the whole RACS 5 system installed in the building.

## *Operators*

A predefined Admin Operator with empty password is available in VISO software. This Operator can access all possible areas of VISO software. When VISO is started for the first time then password defining for Admin Operator is enforced by the software.

In order to create own Operator:

- In the top menu of VISO software select *Administration* and then *Operators* icon.
- In the opened window select *Add* and in the next window define the Operator settings. Close the window with *OK* button.

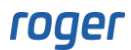

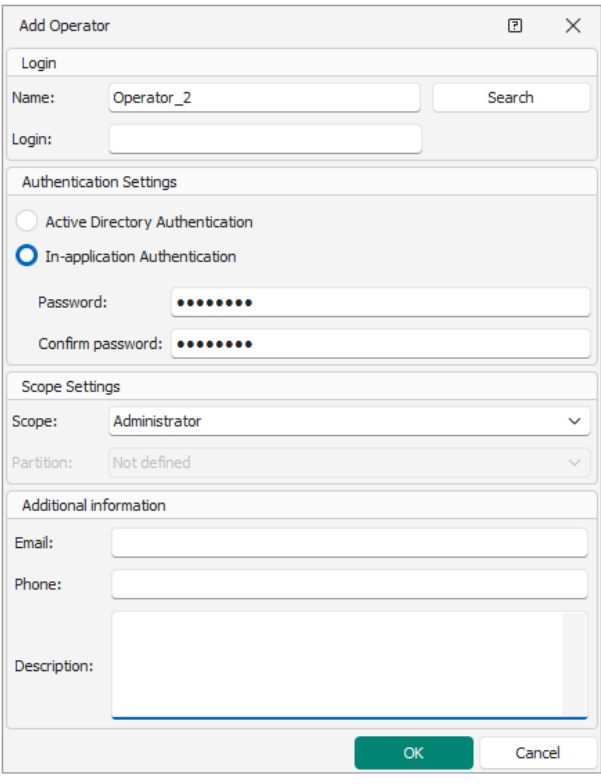

- In the bottom select *Roles* tab and then *Assign*.
- In the opened window select one of predefined Roles. Operator can have multiple Roles and it is possible to define own Roles.

In the Operator window it is also possible to modify Operator password using the button *Change Password*.

#### *Roles*

Roles are used to indicate what areas and elements of VISO software are available for the Operators with particular Role. There are many predefined Roles in the software. In order to define own Role:

- In the top menu select *Administration* and then *Roles*.
- In the opened window select *Add* and in the next window select if the new Role is based on existing Role, it includes no permission or all permissions. Close the window with *OK* button.

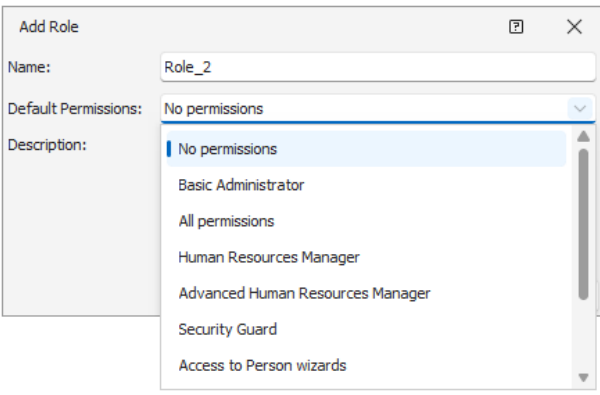

- In the bottom select *Permissions* tab.
- On the list select what elements and buttons will be accessible within the Role.

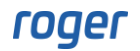

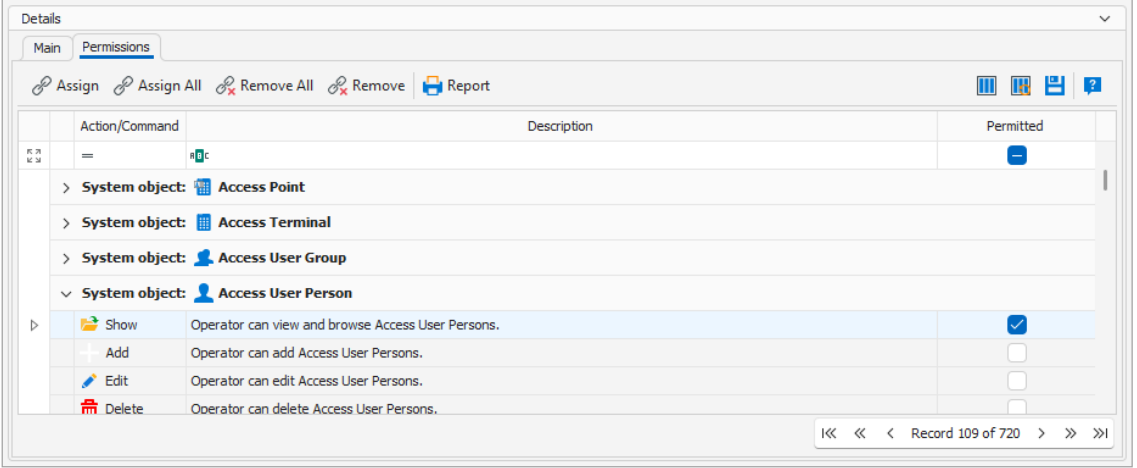

Note: Some permissions are managed in cascade. For example, management of Access Doors in VISO navigation tree requires not only permission to Access Door object but also permissions to such objects as Communication Server, Controller Group and Access Controller.

#### *Operator Authorisations*

In general perspective, Authorisation is used to define which function (e.g. door open, zone arming) can be started by user for particular logic object (e.g. Access Doors, Access Points, zones) in specific time limits (Schedules). Functions can be started locally by users e.g. at a reader and also remotely by Operators in VISO software. It is possible to configure which functions can be started remotely by particular Operator. By default, each Operator including Administrator cannot start any functions remotely in the system.

Defining of Operator Authorisations is done by association with Access User Person who is assigned with Basic Authorisations and/or Advanced Authorisations for particular functions in the system. In such case the Operator inherits user's Authorisation and can for example open the same doors as the user. More information on Authorisation defining is given in AN003 application note.

In order to assign Administrator Operator with Advanced Authorisation for function *[136]: Set Alternately Normal/Unlocked Door Mode* for particular Access Door:

- Configure the system according to AN006 application note and define exemplary Access Door with the name *C1\_Door1* using available wizard.
- Expand *Authorisations* in the navigation tree of VISO software and then double click *Advanced Authorisations*.
- In the opened window select *Add* in order to define Authorisation for function *[136]: Set Alternately Normal/Unlocked Door Mode*. Close the window with *OK* button.

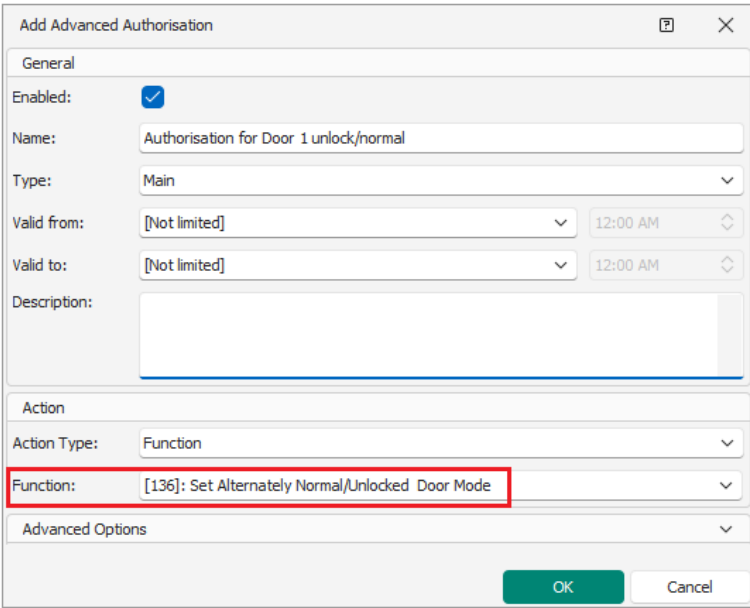

• In the bottom select *Positive Rules* tab and define Object type rule for *C1\_Door1* Access Door. Close the window with *OK* button.

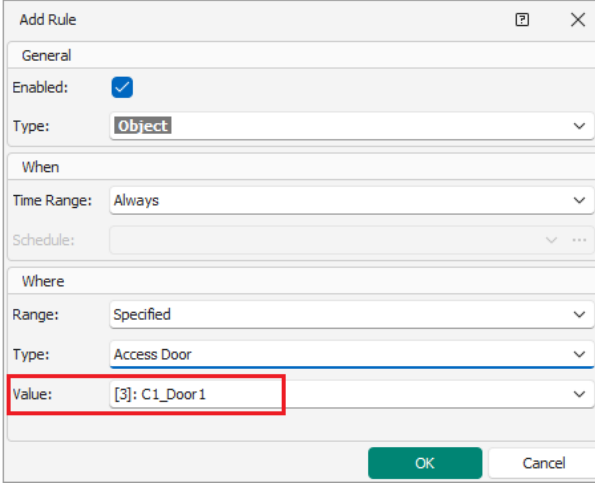

- In the top menu of VISO software select *Wizards* and then *Add Person Online* to enrol exemplary user with the name Casillas Ahriman.
- In the window shown below select *Remote Management* tab and assign Administrator in *Operator* field. This will associate the Operator with the user so the Operator could inherit user's Authorisations.
- In the next steps assign the user with previously created Advanced Authorisation for function *[136]* and obligatory define Access Credential with any Authentication Factor (card, PIN).
- Upload new settings to controller.

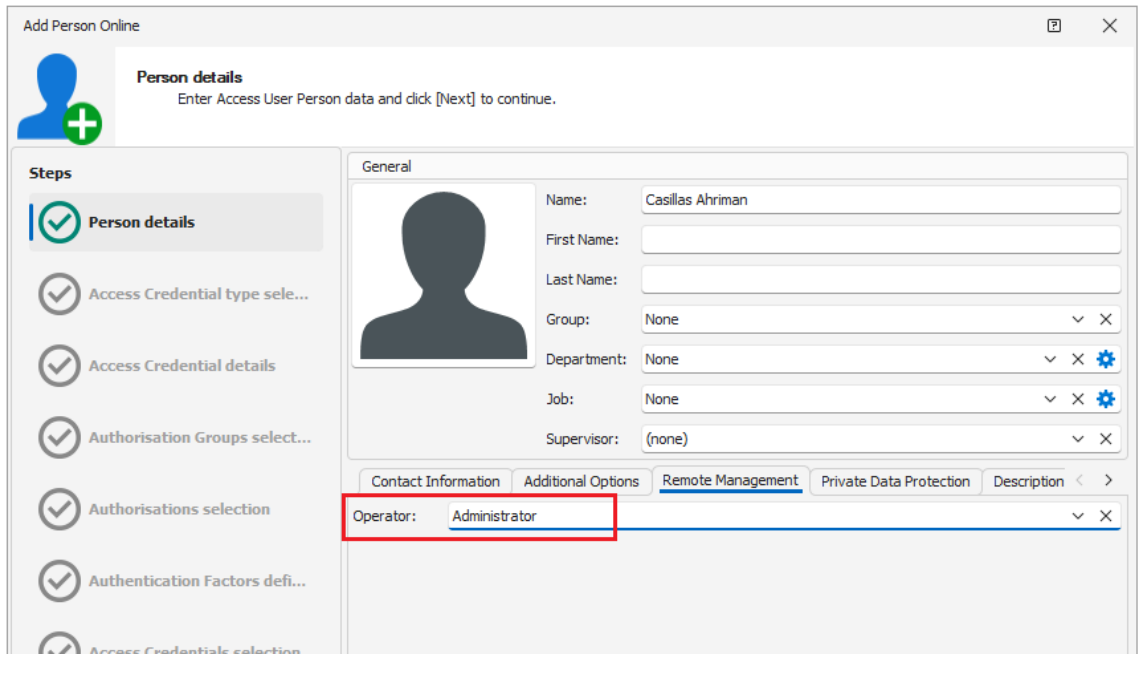

Note: When Person is edited then also Default Credential can be indicated when Operator is assigned to Person. This is only relevant if there are Persons with multiple Access Credentials defined in the system.

After synchronisation of settings, the Administrator and associated Casillas Ahriman user will be able to start the function *[136]* at Access Door *C1\_Door1*, with such difference that the Operator can start it with Remote Command while user can start it locally at a reader. In case of user it would be also necessary to define method for the function starting e.g. double card reading at particular Access Point (reader) which can be configured with its Authentication Options.

Similarly other Authorisations can be defined and assigned to user and consequently also to associated Operator e.g. for Automation Node and related output switching, for Alarm Zone arming, etc. Basic Authorisations can be applied instead of or along with Advanced Authorisations if it is not necessary to define rights to specific functions but to specific groups of functions.

The Operator can start Remote Command right clicking the Access Door in VISO navigation tree or on a Map if it is configured in VISO software as explained in AN055 application note.

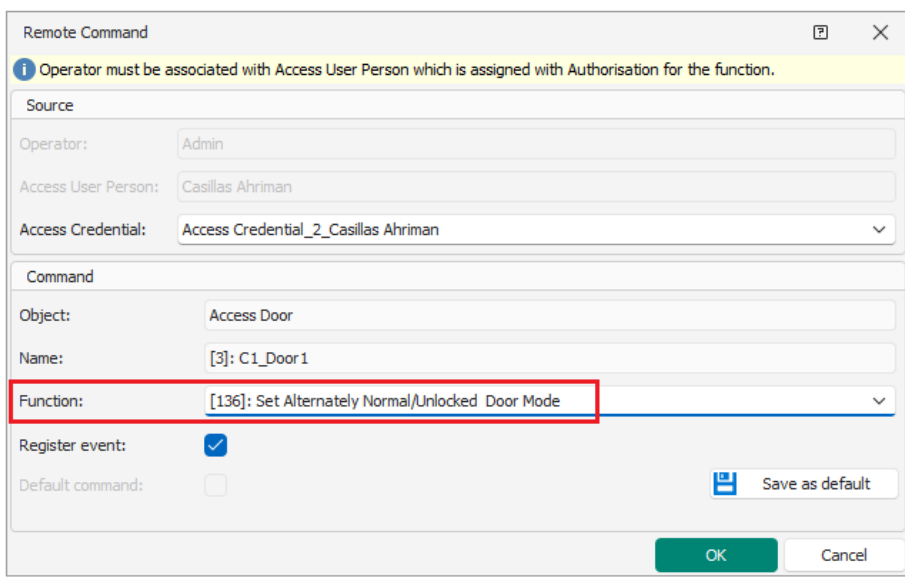

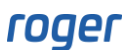

The most simple method to grant all Authorizations to Operator and consequently enable full remote control of the system is to assign such Operator to Person whose Access Credential has the option *Master Exemption* enabled.

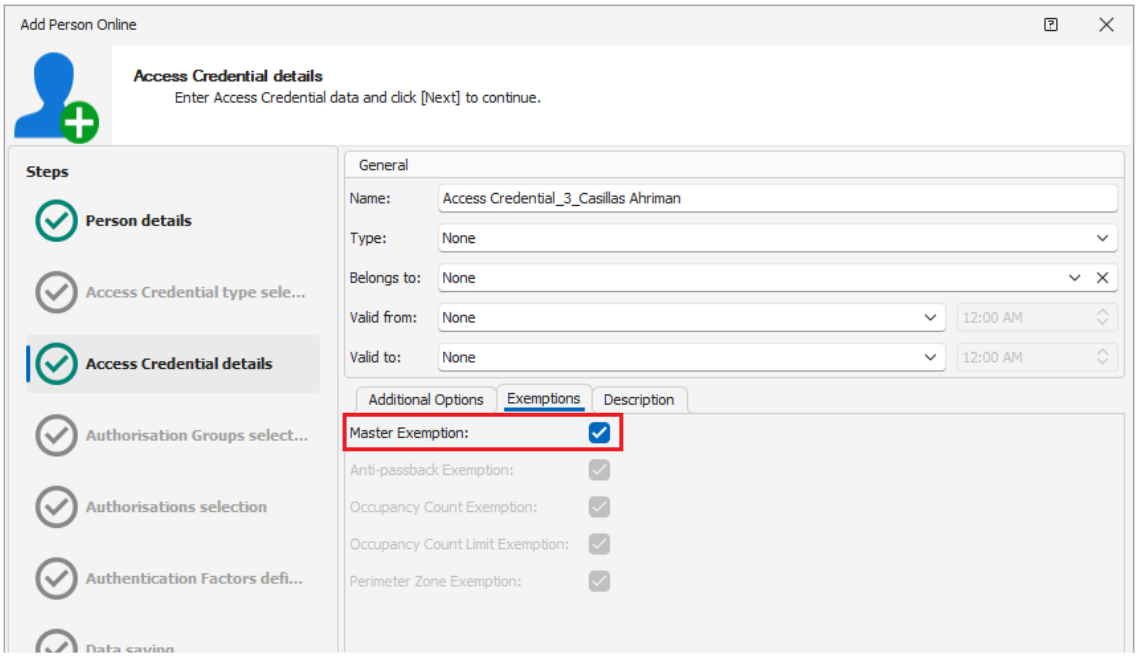

## *Operator Log*

All actions performed by Operators in VISO software are registered, so it is possible to determine who did what and if necessary to cancel or revert changes. The log is available after selection of *Administration* in the top menu of VISO software and then *Operator Log*.

Additionally it is possible to analyse Operator activities by selection of *Administration* in the top menu of VISO software and then *Operator Sessions*.

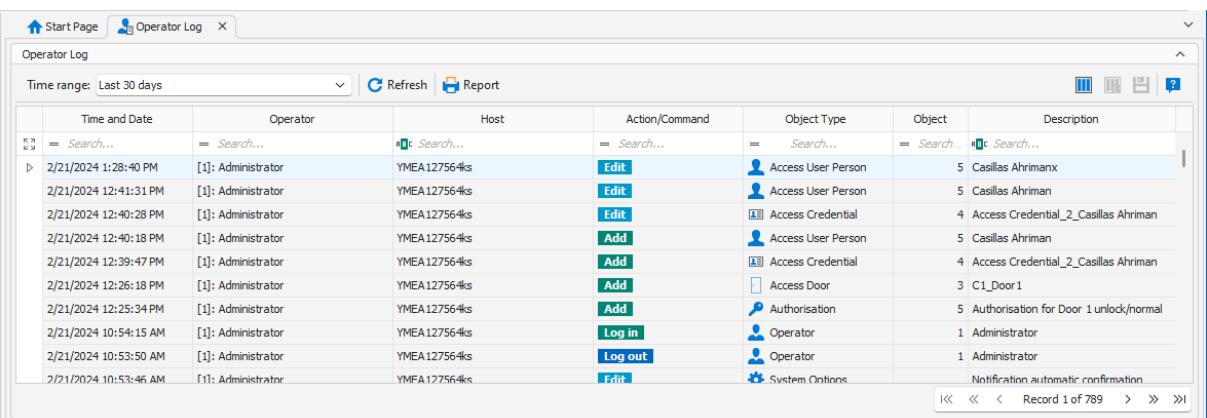

# *Partitions*

The system can be divided into Partitions i.e. logical subsystems managed by dedicated Operators if licensed VISO EX software is applied. Partitions are useful in a scenario where multi-tenant building is under control of single access control system. Then each tenant can manage own Access Doors, Authorisations, users, etc. within the whole RACS 5 system installed in the building.

In order to create Partition:

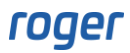

- Select *Partitions* in the top menu of VISO software and then *Partitions* icon.
- In the opened window select *Add* to create the Partition.
- In the bottom tabs, assign objects which will fall under the Partition e.g. Persons, Authorisations, etc. The same object can be shared between multiple Partitions.

Note: In VISO v2 the assignment of objects to Partitions was simplified compared to VISO v1. Therefore it is not possible to assign individual Access Doors, Access Points and other objects of access controllers. Whole Access Controllers and their objects can be assigned to Partitions.

Operators are assigned to Partitions so they could manage objects which are included in their Partitions.

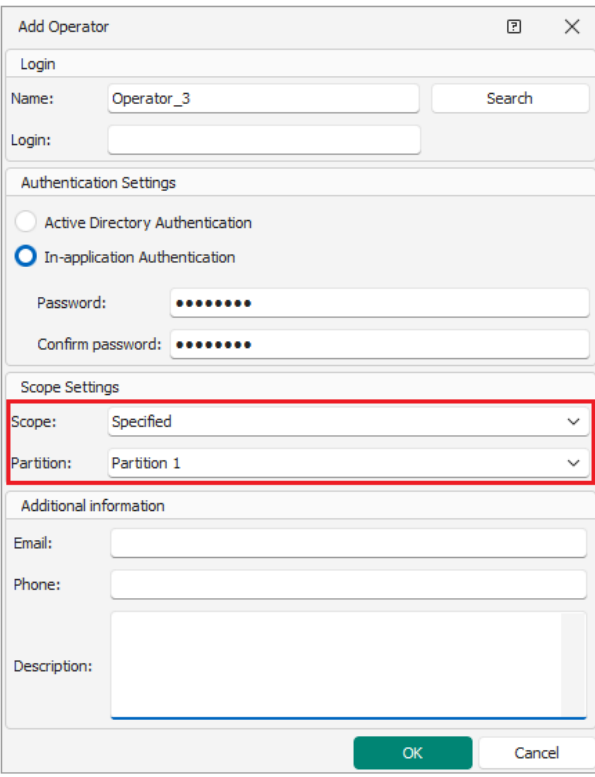

**Contact: Roger sp. z o.o. sp.k. 82-400 Sztum Gościszewo 59 Tel.: +48 55 272 0132 Fax: +48 55 272 0133 Tech. support: +48 55 267 0126 E-mail: [support@roger.pl](mailto:support@roger.pl) Web: [www.roger.pl](http://www.roger.pl/)**

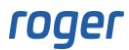